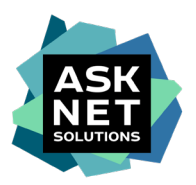

# **Adobe Creative Cloud All Apps Pro HED Student Licensing Guide du contrat-cadre Adobe ETLA chez SWITCH.**

- Les photos présentées servent d'exemples. Les images peuvent différer par rapport au processus d'achat réel. -

### **1. article dans le panier**

Ajoutez l'article souhaité au panier d'achat su[r www.studyhouse.ch/SWITCHstudenthub e](http://www.studyhouse.ch/SWITCHstudenthub)n cliquant sur le bouton "Acheter".

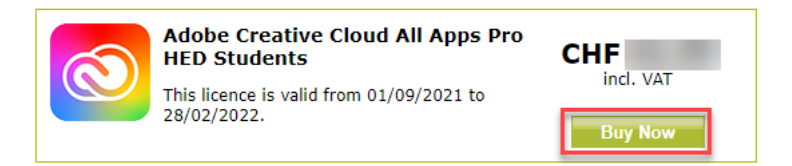

#### **2. à la caisse**

Cliquez sur le bouton "Commander" dans le panier.

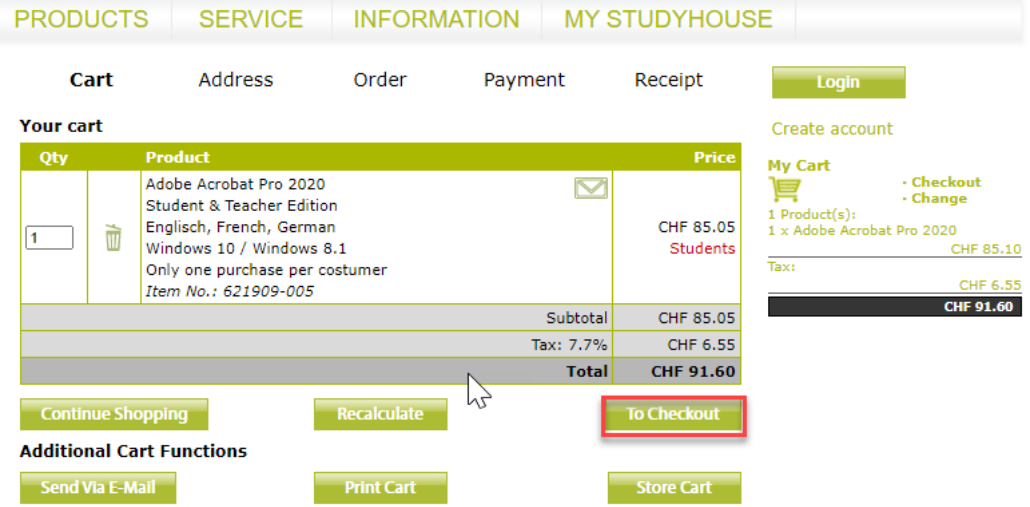

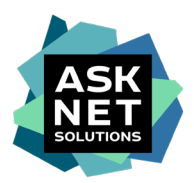

## **3. à la connexion au portail via Shibboleth**

Inscrivez le nom de l'installation dans le champ de saisie et sélectionnez l'installation en cliquant dessus. Il est également possible d'afficher une liste complète des installations en utilisant "\*". Sélectionnez ensuite l'installation souhaitée.

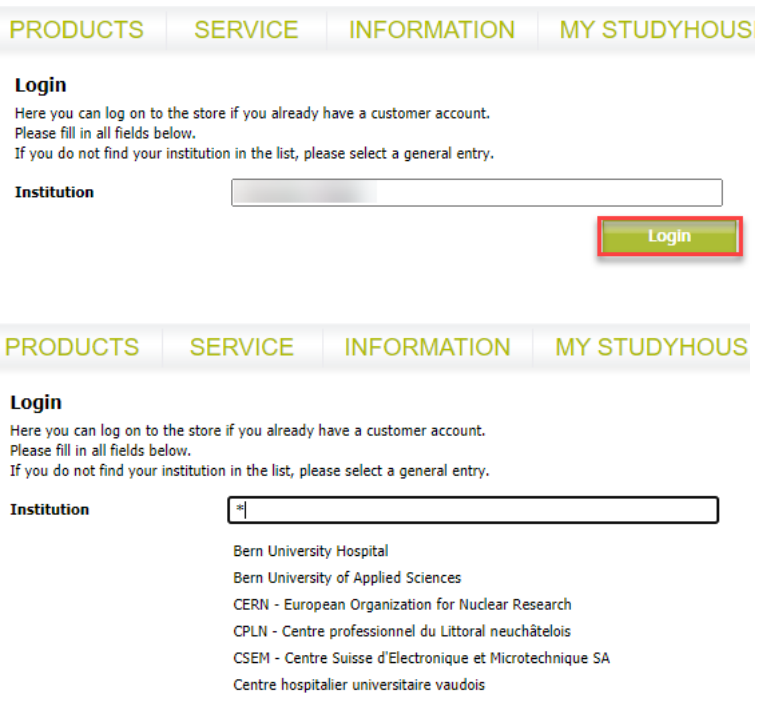

### **4. Enregistrement sans Shibboleth**

Si votre institution ne prend pas en charge l'inscription via Shibboleth/SWITCH AAI, vous devez d'abord créer un compte client via ["Create account" : https://www.studyhouse.ch/cgi](https://www.studyhouse.ch/cgi-bin/pages/login?mode=register)[bin/pages/login?mode=register.](https://www.studyhouse.ch/cgi-bin/pages/login?mode=register)

Pour ce faire, sélectionnez "Étudiant" comme statut, puis remplissez le formulaire d'inscription comme indiqué au point 6 et envoyez-nous votre dossier d'études actuel en utilisant la fonction de téléchargement. Après vérification de la preuve d'étude, vous serez admis à l'ordre. Veuillez noter que la vérification de la preuve d'études peut prendre jusqu'à deux jours ouvrables.

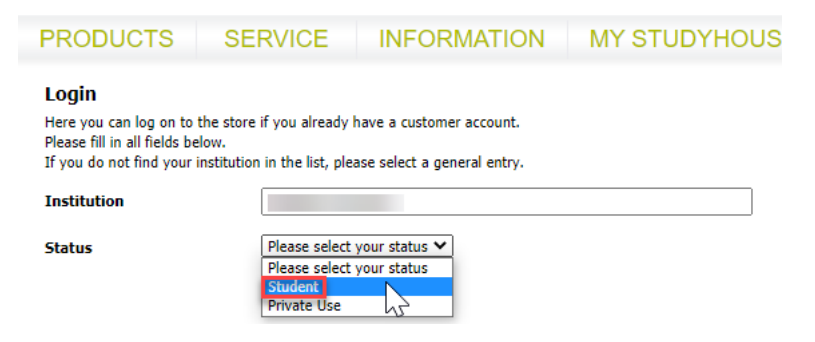

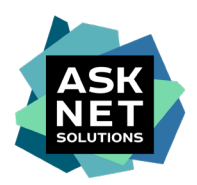

Help  $EN \sim$ 

Septembre 2021

# **5. Connectez-vous avec SWITCH edu-ID ou SWITCH AAI** (par exemple en utilisant SWITCH edu-ID)

Saisissez l'adresse électronique et le mot de passe.

# SWITCH edu-ID

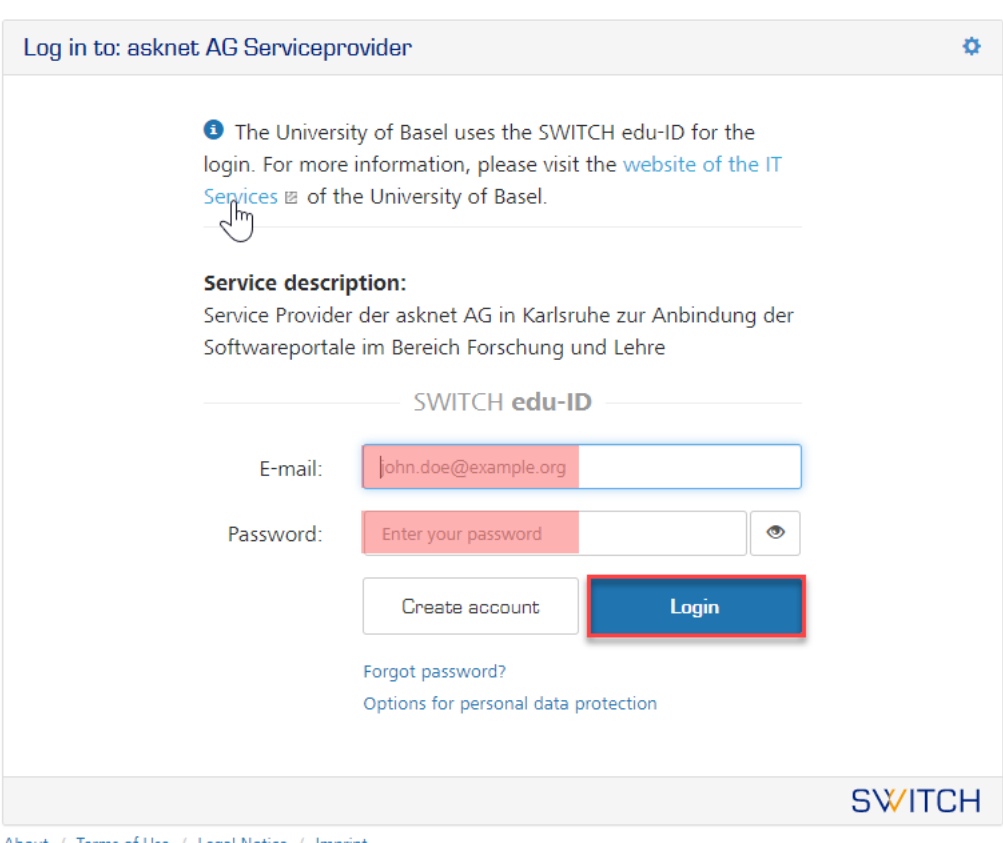

About / Terms of Use / Legal Notice / Imprint

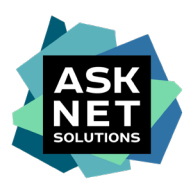

## **6. fermer la formation du compte**

Saisissez les données requises qui n'ont pas été transférées via l'authentification unique.

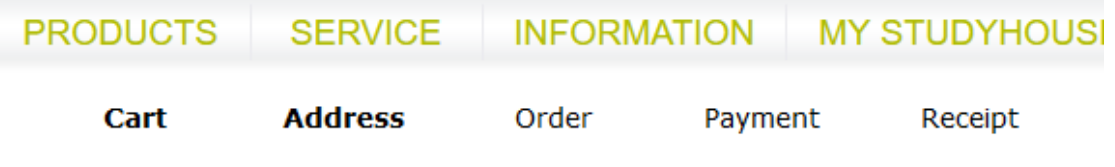

#### **Your registration**

We need your complete address for registering you as a licensee for download versions or mail the order to you.

The fields marked with an asterisk (\*) are mandatory.

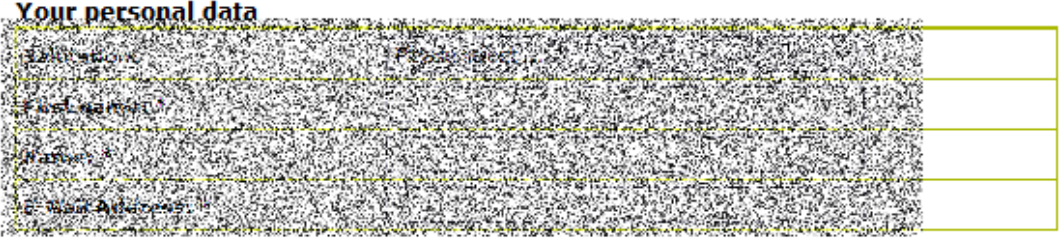

#### **Your address**

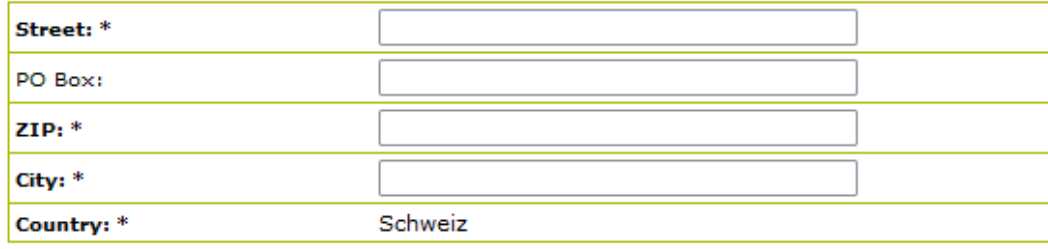

#### Your contact data

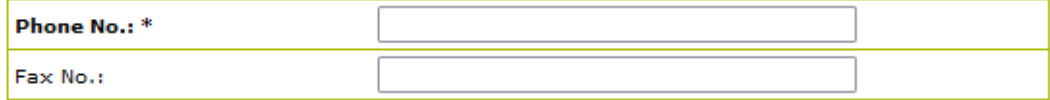

#### **Your Login Data**

Please choose a login name (at least 4 characters).

The password has to consist of at least 10 characters. Respectively at least 1 character has to be a number, an uppercase character and a lowercase character. Consecutive repetitions of characters are not allowed.

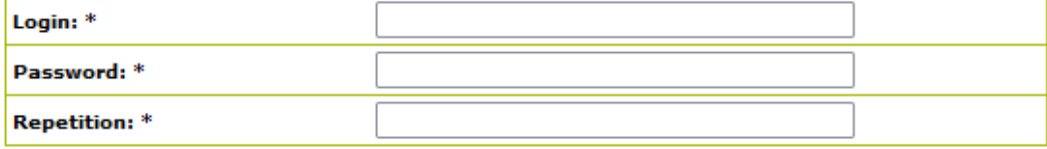

#### **Your Newsletters**

Exklusive for our asknet customers: Register for our newsletters by clicking the checkbox.

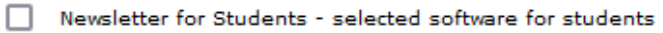

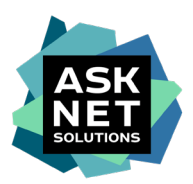

# **7. vérification du panier d'achat avec sélection de la méthode de paiement**

Si nécessaire, il est également possible de saisir une autre adresse de livraison à cette étape.

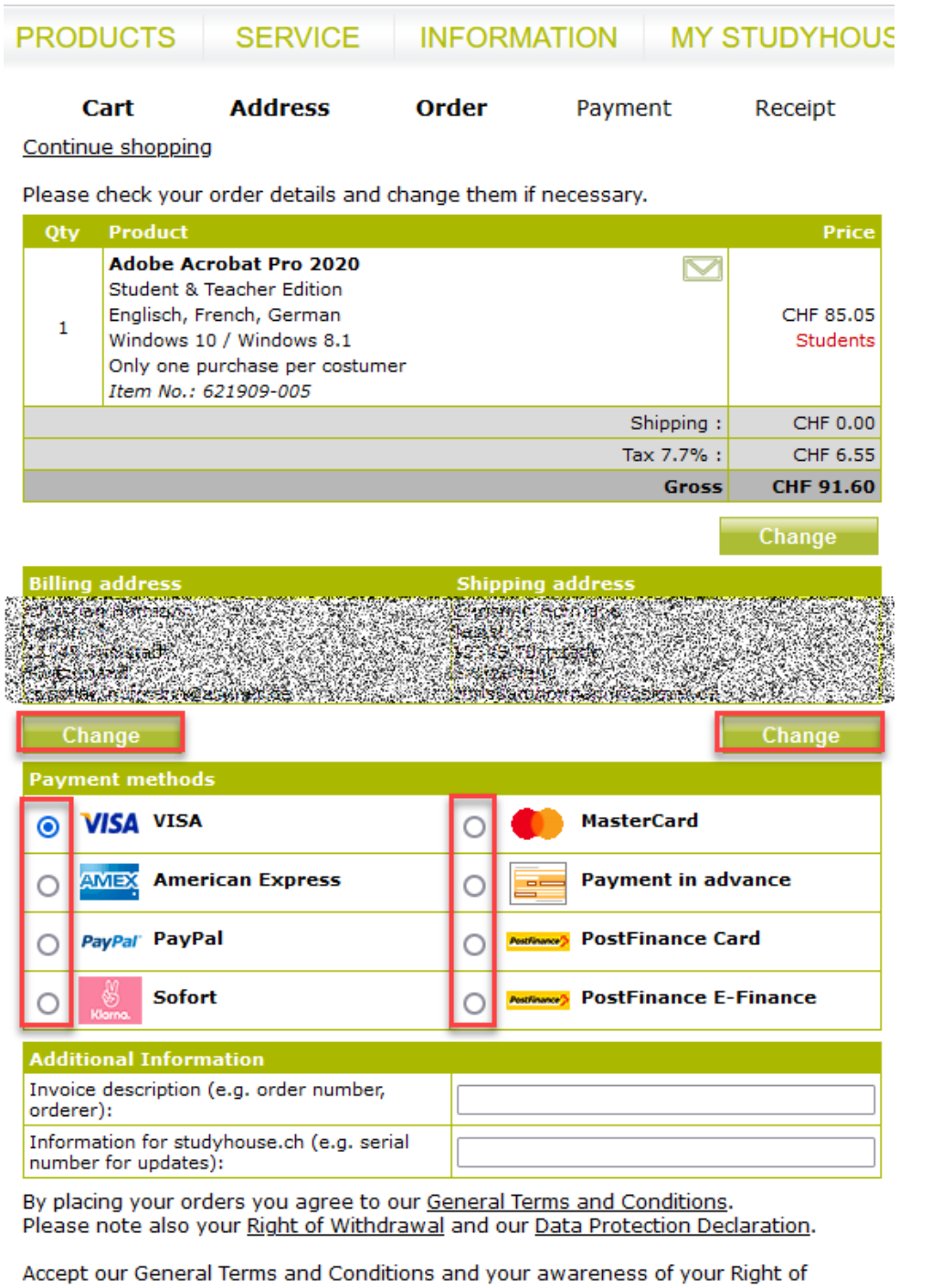

Withdrawal by clicking the appropriate boxes.

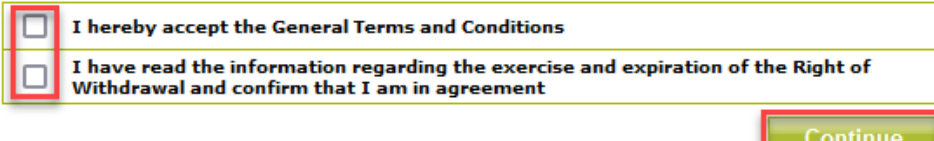

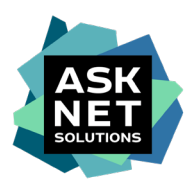

# Septembre 2021 **8. Processus de paiement**

L'illustration montre le processus de paiement par carte de crédit. Si vous utilisez Paypal, Sofort ou Post Finance, vous trouverez d'autres étapes sur les pages des prestataires de services de paiement.

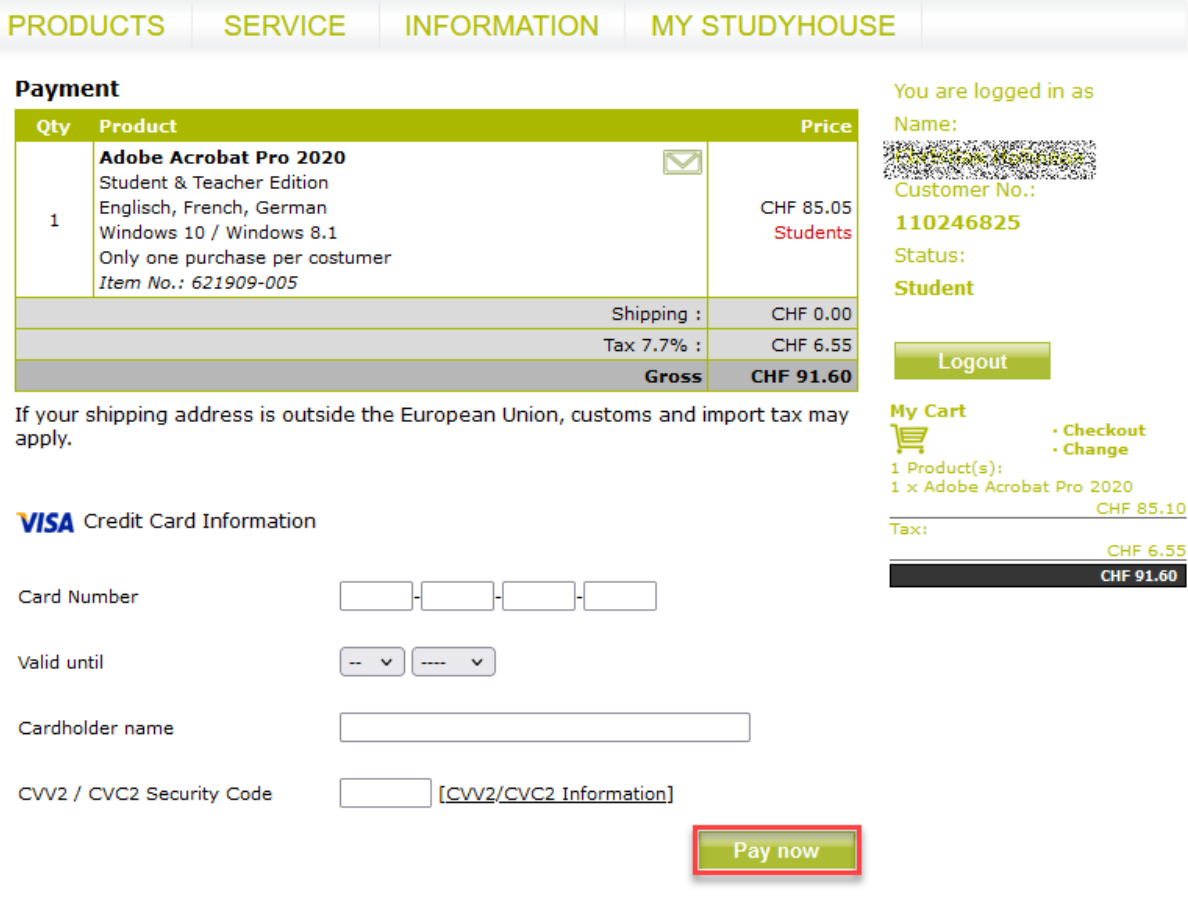

Your payment is handled by our payment provider **Global Collect.**<br>You may see the name 'ASKNET-SHOPS.COM' or 'Global Collect' on your<br>credit card or bank statement.

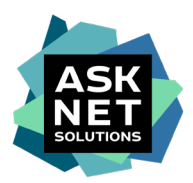

### **9. confirmation**

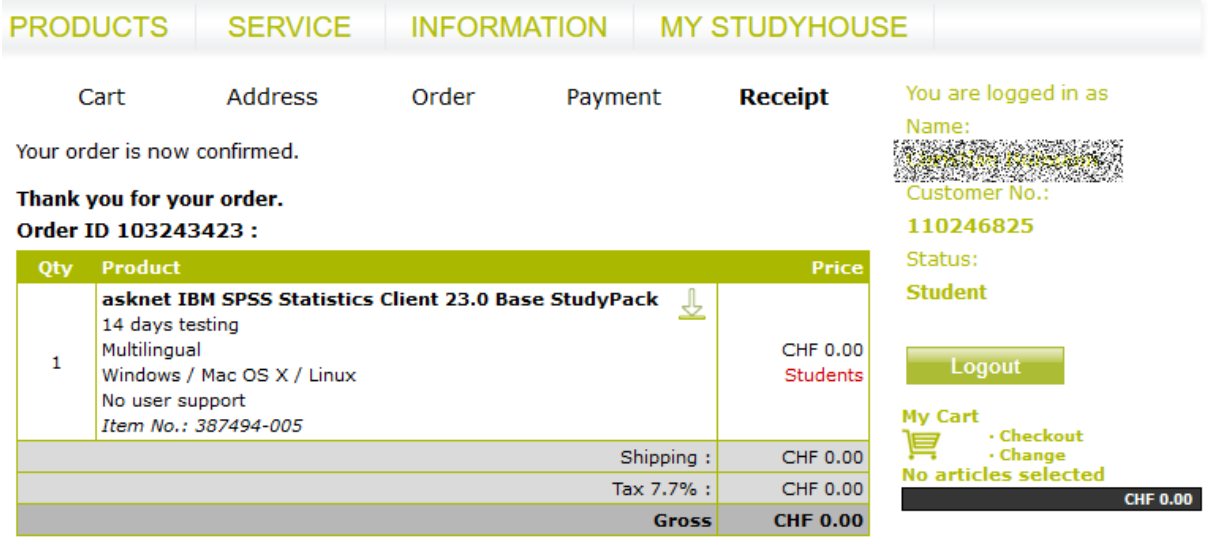

Your downloads are ready for you at My orders

Futhermore you will receive an e-mail including an order confirmation and if applicable<br>serial numbers or license keys required for the installation of the purchased<br>software.

If you still have questions about your order, please contact us.

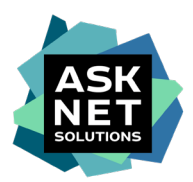

#### **10. confirmation supplémentaire de la commande par e-mail**

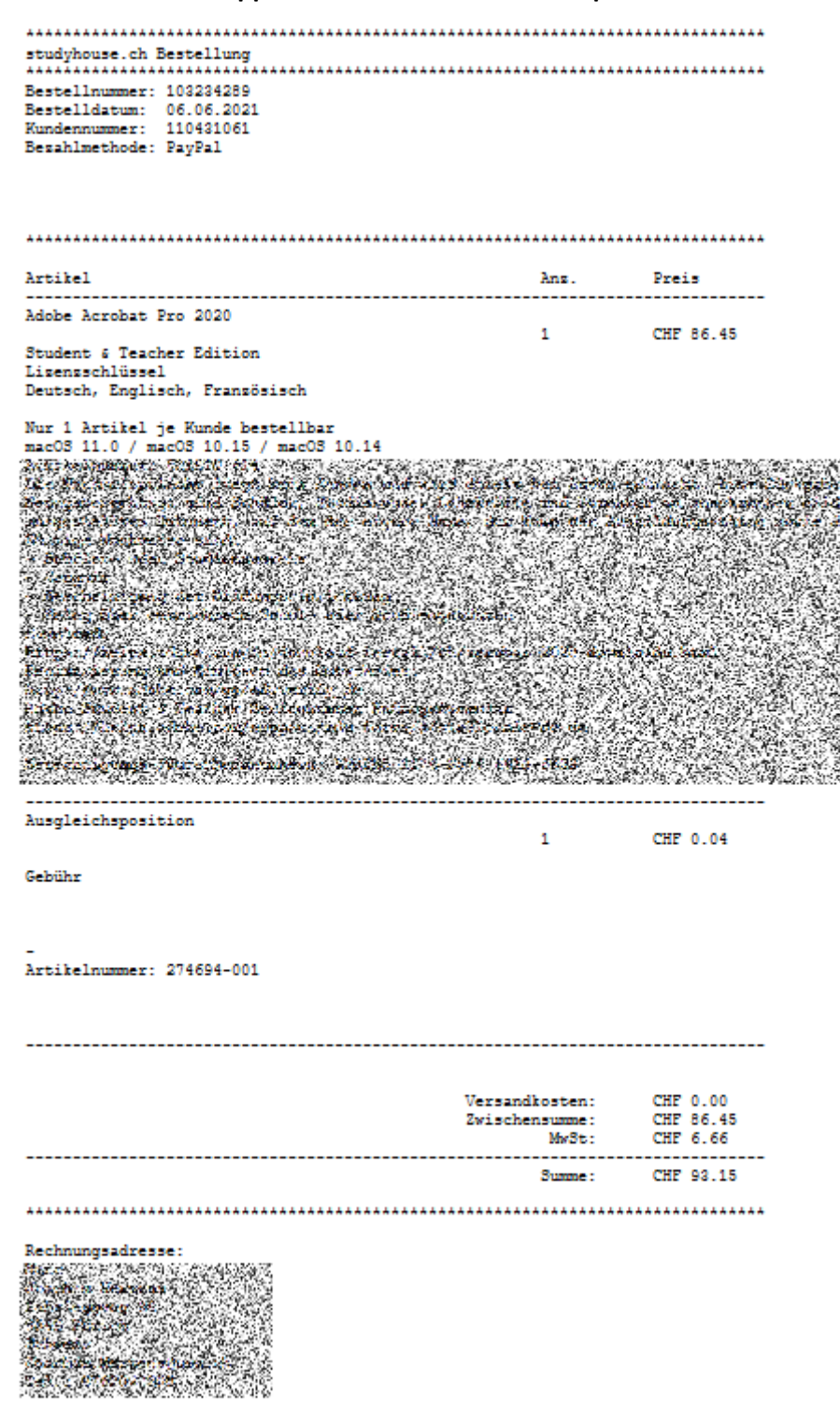

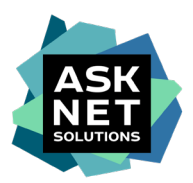

# **11. réception de l'e-mail de bienvenue d'Adobe**

Adobe Creative Cloud All Apps Pro HED a été attribué à l'utilisateur. La case Commencer maintenant vous redirige vers la page d'authentification Adobe.

Vous recevrez cet e-mail au plus tard trois jours ouvrables après la réception de votre commande.

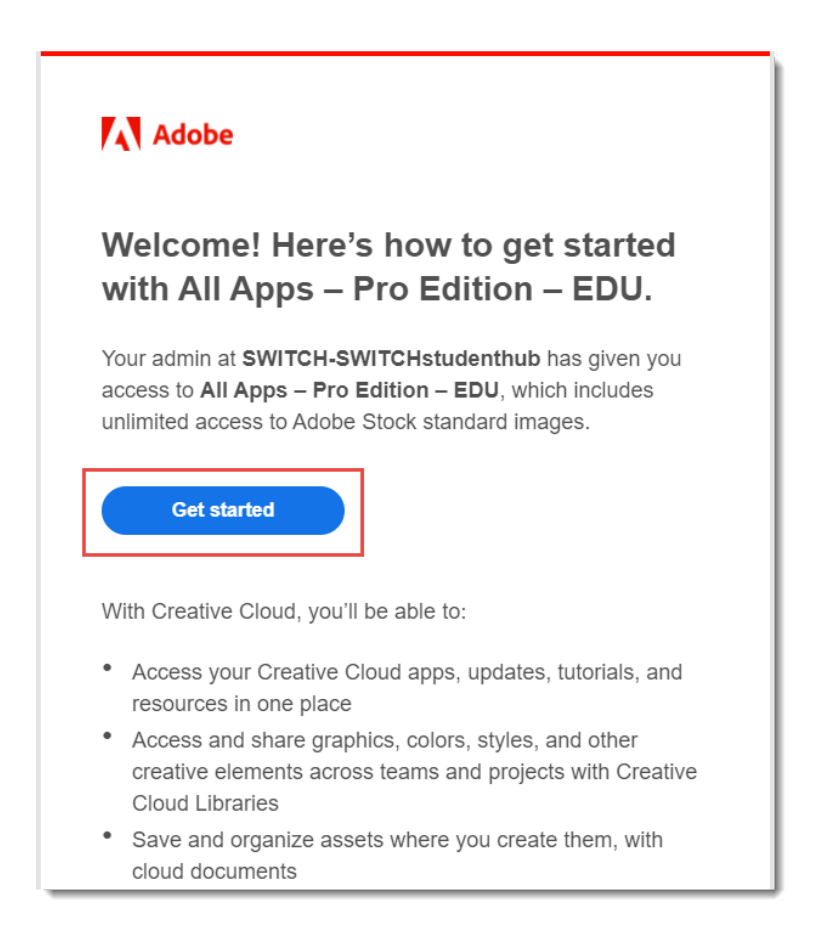

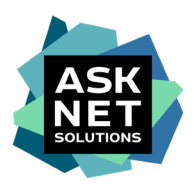

# **12. s'inscrire / se connecter à Adobe**

L'étape suivante dépend du fait que l'utilisateur possède déjà un compte chez Adobe avec l'adresse électronique qui a été fournie lors de l'achat.

### **12a. si vous n'avez pas encore de compte Adobe**

Complétez le compte. L'adresse e-mail est déjà renseignée. La saisie d'un prénom et d'un nom, d'une date de naissance et du mot de passe est obligatoire.

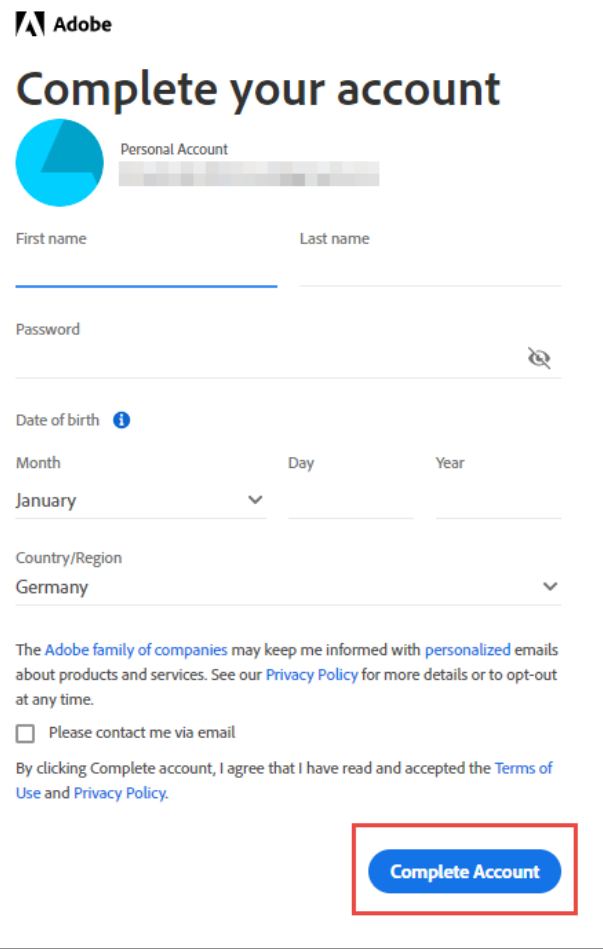

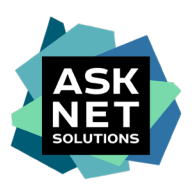

## **12b. si vous avez déjà un compte Adobe**

Authentification du compte déjà existant par la saisie du mot de passe correspondant.

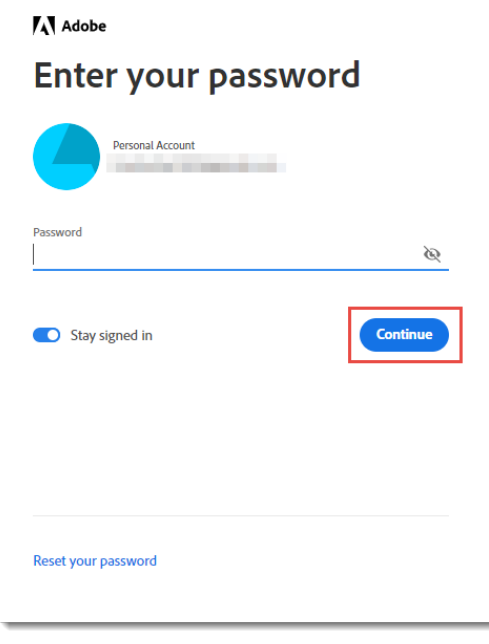

Votre compte doit ensuite être associé à SWITCHstudenthub.

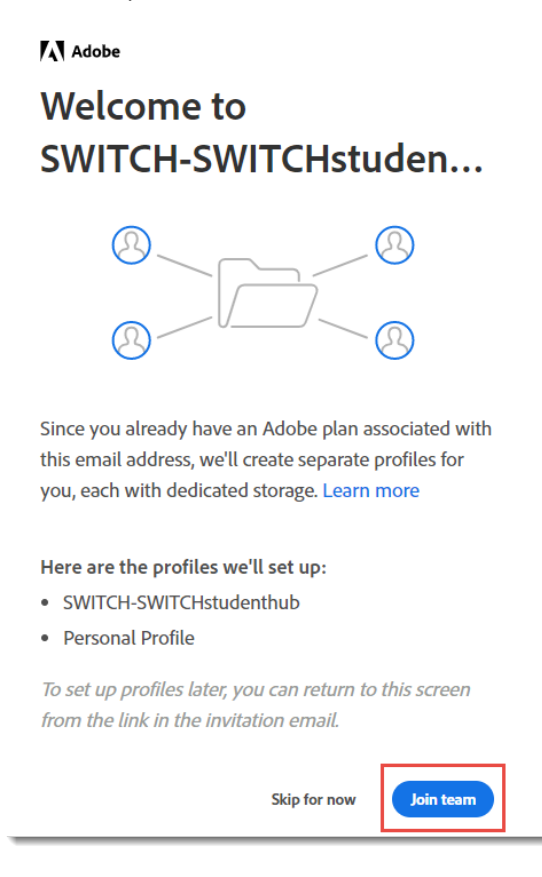

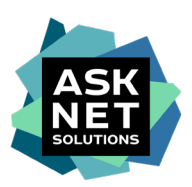

Et le profil de l'entreprise nouvellement établi doit être confirmé une fois de plus.

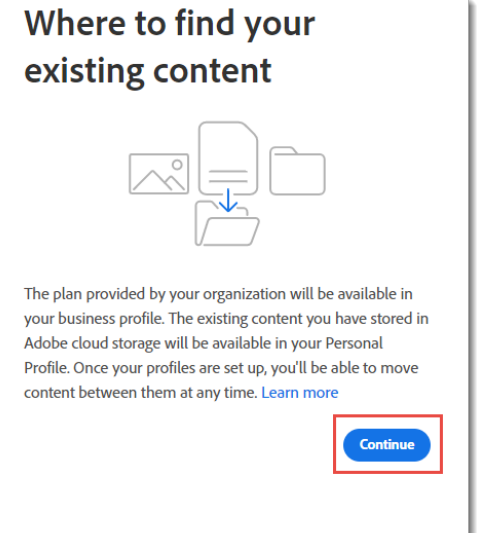

A partir de maintenant, deux profils Adobe différents seront maintenus sous l'adresse e-mail existante. D'une part, le profil personnel et, d'autre part, un profil d'entreprise associé à SWITCHstudenthub.

Chaque fois que l'utilisateur se connectera avec cette adresse e-mail, il lui sera demandé de choisir avec lequel des deux profils il souhaite se connecter.

Afin de pouvoir utiliser l'Adobe Creative Cloud All Apps Pro HED acheté sur studyhouse.ch, le profil **SWITCH-SWITCHstudenthub** doit être sélectionné à ce moment-là.

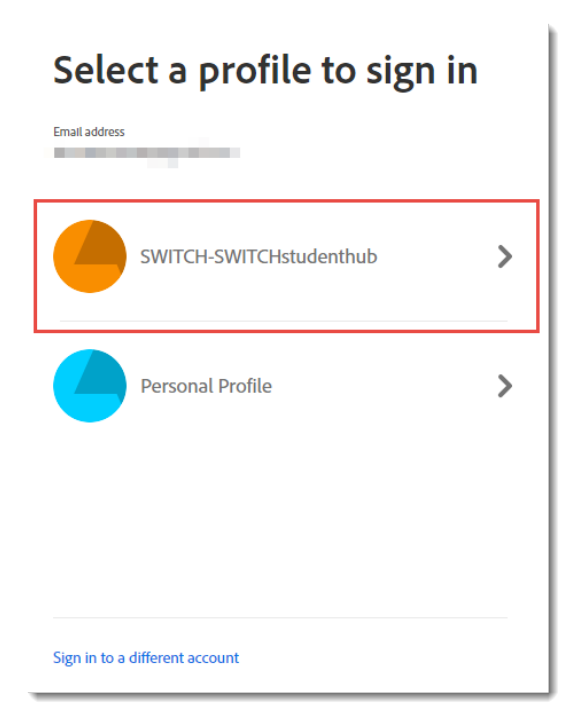

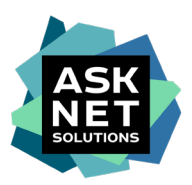

# **13. redirection et accès à Adobe Creative Cloud All Apps Pro HED**

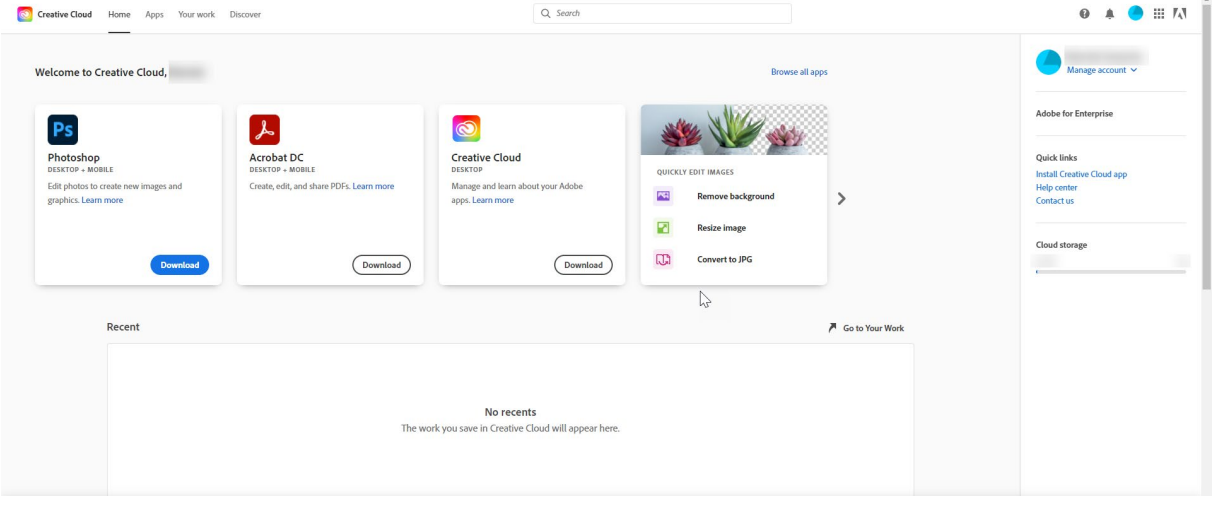

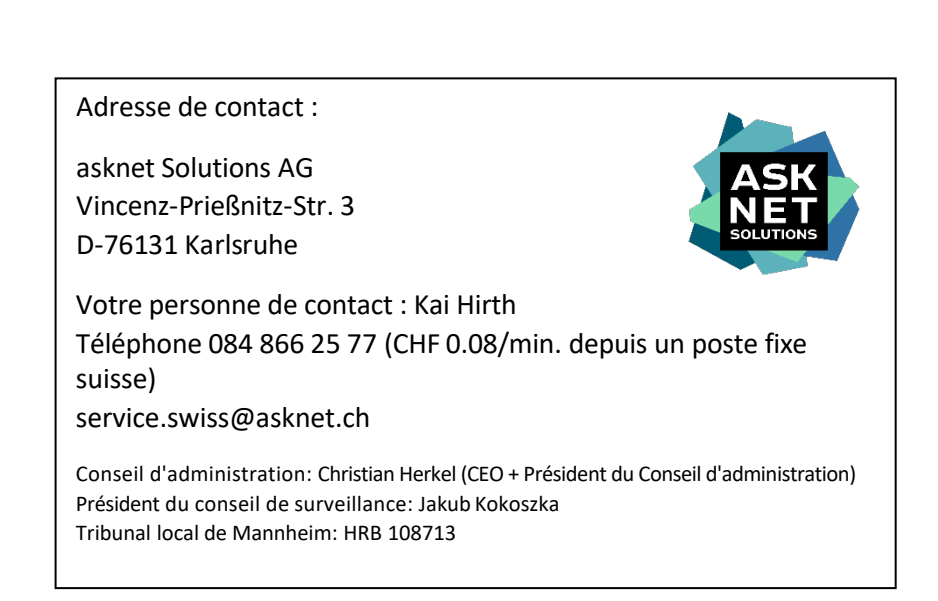